# Dynamic System Analysis (DSA) を使用した稼動システムのインベントリー情報収 集について

# 本文

IBM Dynamic System Analysis (DSA)は、サーバーのインベントリ情報を収集し、ファイル出力することが可 能な診断ツールです。

稼動システムのインベントリー情報を収集することで、障害時の問題判別を円滑に実施することができま す。

以下のIBMのWebサイトから入手することが可能です。

IBM Dynamic System Analysis (DSA) http://www-947.ibm.com/support/entry/portal/docdisplay?lndocid=SERV-DSA

使用するサーバーの機種や用途に応じて、適切なバージョンを選択いただけますが、 本文書では、システムにはDSAのプログラムを導入しない、DSA Portable Editionを使った、ログ取得方法、 ドライバーやファームウェアのバージョン確認方法について、ご案内いたします。

DSA Portable Edition

CD/DVD、メモリーキー等にDSAのプログラムを保存し、必要に応じてシステム上でDSAを実行します システムにはDSAのプログラムを導入しません

※英語表記になりますが、IBM Dynamic System Analysis (DSA)のご利用方法については、下記サイトより ユーザーズガイドを入手いただけます。

IBM Dynamic System Analysis (DSA) Installation and User's Guide - IBM BladeCenter and System x http://www-947.ibm.com/support/entry/portal/docdisplay?lndocid=MIGR-5084901

## 1. IBM Dynamic System Analysis (DSA) の入手方法

以下のIBMのWebサイトから入手することが可能です。

IBM Dynamic System Analysis (DSA) http://www-947.ibm.com/support/entry/portal/docdisplay?lndocid=SERV-DSA

※2011年7月11日時点での、最新のDSA Portable Editionはv3.40です。

情報を収集するサーバーのOS環境に合わせて、DSA Portableをダウンロードします。

Windows Portable Red Hat Enterprise Linux 3 Portable Red Hat Enterprise Linux 4 Portable Red Hat Enterprise Linux 5 Portable Red Hat Enterprise Linux 6 Portable SUSE Linux Enterprise Server 9 Portable SUSE Linux Enterprise Server 10 Portable SUSE Linux Enterprise Server 11 Portable VMware Portable

※「Show Supported Systems」をクリックいただくと、各バージョンでサポートされているSystem x、 BladeCenterをご確認いただけます。 サポートシステムリストに表示されていない機種については、DSAのサポートはございません。

#### 2. DSA実行手順

ここでは、USBメモリーキーへDSA Portable Editionを保存し、 USBメモリーキー上へ診断結果をHTMLファイル形式で保存する手順をご案内いたします。

利用するDSAのバージョンによっては以下、実行例のように動作しない場合がございます。前提条件、注意 点を含めて詳細な使用方法については各DSAパッケージ付属のReadmeファイルをご参照ください。

#### Windows版

Windows Portable v3.40は、32bit版と64bit版がございます。

32bit版 ibm\_utl\_dsa\_dsyt85t-3.40\_portable\_windows\_i386.exe 64bit版 ibm utl dsa dsyt85t-3.40 portable windows x86-64.exe

1. 上記のいずれか、ダウンロードされたexeファイルを、USBメモリーキーの適当な場所(DSAフォルダ等)に コピーします。

2. USBメモリーキーを対象サーバーに接続し、コマンドプロンプトから以下を実行します。

32bit版をご利用の場合: E:¥DSA¥ibm utl dsa dsyt85t-3.40 portable windows i386.exe -v -c -d E:¥DSA¥DSA Output

64bit版をご利用の場合: E:¥DSA¥ibm utl dsa dsyt85t-3.40 portable windows  $x86-64$ .exe -v -c -d E:¥DSA¥DSA Output

※上記コマンド例は、USBメモリーキーがEドライブとして認識されており、ダウンロードしたDSAのファイルが USBメモリーキーのDSAフォルダにある場合になります。 ※上記コマンドでは、診断結果を、HTMLファイル形式で、E:¥DSA¥DSA\_Output フォルダへ出力するための ものです。

3. USBメモリーキーのDSAフォルダの下に、DSA Outputフォルダが作成され、DSAの実行結果がhtmlファ

イル形式で格納されます。

DSA\_Outputフォルダ内の<machine\_type\_model>\_<serial\_no>\_<date>-<time>フォルダにindex.htmlファイルが ございますので、これをInternet ExplorerなどのWebブラウザで開いてDSA Portable実行結果をご確認いた だけます。

#### Linux版

該当バージョンのファイルを該当システムの最新のDSAパッケージをダウンロードします。 例: (ibm\_utl\_dsa\_dsyt85t-3.40\_portable\_rhel5\_i386.bin ) <= RedHat Enterprise Linux 5 (32-bit) v3.40とな ります。

1. ダウンロードされたbinファイルを、USBメモリーキーの適当な場所(tmpフォルダ等)にコピーします。

2. USBメモリーキーを対象サーバーに接続し、tmpフォルダに移動します。 # cd /tmp

3. ファイル属性を実行属性に変更します。 # chmod +x ibm\_utl\_dsa\_dsyt80s-3.40\_portable\_rhel5\_i386.bin

4. 以下コマンドを実行します。 ./ibm\_utl\_dsa\_dsyt80s-3.40\_portable\_rhel5\_i386.bin -v -c -d /tmp/DSA\_Output

※上記コマンドでは、診断結果を、HTMLファイル形式で、/tmp/DSA\_Output へ出力するためのものです。

5. USBメモリーキーのtmpフォルダの下に、DSA\_Outputフォルダが作成され、DSAの実行結果がhtmlファイ ル形式で格納されます。

DSA\_Outputフォルダ内の<machine\_type\_model>\_<serial\_no>\_<date>-<time>フォルダにindex.htmlファイルが ございますので、これをFirefoxなどのWebブラウザで開いてDSA Portable実行結果をご確認いただけます。

#### VMware版

ESXの場合:

該当のバージョンのファイルをダウンロードいただき、USBメモリーキー等へ保存してください。 例:( ibm\_utl\_dsa\_dsyt85t-3.40\_portable\_vmware\_4.x.bin ) <= VMware ESX 4.0版 v3.40となります。

1. ダウンロードされたbinファイルを、USBメモリーキーの適当な場所(tmpフォルダ等)にコピーします。

2. USBメモリーキーを対象サーバーに接続し、tmpフォルダに移動します。 # cd /tmp

3. ファイル属性を実行属性に変更します。 # chmod +x ibm utl dsa dsyt85t-3.40 portable vmware 4.x.bin

4. 以下コマンドを実行します。

./ibm\_utl\_dsa\_dsyt85t-3.40\_portable\_vmware\_4.x.bin -v -c -d /tmp/DSA\_Output

5. USBメモリーキーのtmpフォルダの下に、DSA Outputフォルダが作成され、DSAの実行結果がhtmlファイ ル形式で格納されます。

DSA\_Outputフォルダ内の<machine\_type\_model>\_<serial\_no>\_<date>-<time>フォルダにindex.htmlファイルが ございますので、これをFirefoxなどのWebブラウザで開いてDSA Portable実行結果をご確認いただけます。

ESXiの場合:

ESXiにはコンソールがないため、リモート環境より以下のコマンドを実行します。

[実行ファイルの場所]\[実行ファイル名] --vmware-esxi [LoginID]:[Password]@[IP address] -v -c -d [保存 先]

使用する実行ファイルは、リモート環境のOSに合わせてWEBよりダウンロードいただけます。 「1. IBM Dynamic System Analysis (DSA) の入手方法」をご参照ください。

Windows 32bit版 ibm\_utl\_dsa\_dsyt85t-3.40\_portable\_windows\_i386.exe Windows 64bit版 ibm\_utl\_dsa\_dsyt85t-3.40\_portable\_windows\_x86-64.exe Linux ibm utl dsa dsyt85t-3.40 portable rhel5 i386.bin

例:

Windows リモート環境からESXiサーバーへDSAを実行する場合

32bit版をご利用の場合: E:¥DSA¥ibm\_utl\_dsa\_dsyt85t-3.40\_portable\_windows\_i386.exe --vmware-esxi root:password@192.168.50.120  $-v$  -c -d E:\DSA\DSA Output

64bit版をご利用の場合: E:¥DSA¥ibm\_utl\_dsa\_dsyt85t-3.40\_portable\_windows\_x86-64.exe --vmware-esxi root:password@192.168.50.120 -v -c -d E:¥DSA¥DSA\_Output

※上記コマンド例は、USBメモリーキーがEドライブとして認識されており、ダウンロードしたDSAのファイルが USBメモリーキーのDSAフォルダにある場合になります。 ※上記コマンドでは、診断結果を、HTMLファイル形式で、E:\DSA\DSA\_Output フォルダへ出力するための ものです。

Linux 環境からリモートでESXiサーバーへDSAを実行する場合

./ibm\_utl\_dsa\_dsyt80s-3.40\_portable\_rhel5\_i386.bin --vmware-esxi root:password@192.168.50.120 -v -c -d /tmp/DSA\_Output

※上記コマンドでは、診断結果を、HTMLファイル形式で、/tmp/DSA\_Output へ出力するためのものです。

5. USBメモリーキーのtmpフォルダの下に、DSA\_Outputフォルダが作成され、DSAの実行結果がhtmlファイ ル形式で格納されます。

DSA Outputフォルダ内の<machine\_type\_model> <serial no> <date>-<time>フォルダにindex.htmlファイルが ございますので、これをFirefoxなどのWebブラウザで開いてDSA Portable実行結果をご確認いただけます。

<DSA Windows Portable v3.40のコマンドオプション>

※DSAのバージョンによってコマンドオプションが異なる可能性がございます。 ご利用になるDSAのバージョンが異なる場合はReadme.txtの「3.0 USING DSA COMMAND-LINE OPTIONS」、またはユーザーズガイドの「Appendix B」より「DSA command」をご参照ください。

-?, -h DSAコマンドラインオプションのヘルプを表示します(シンタックスとオプションについて の説明が表示されます)

Display help for DSA command-line options.

- -c -d オプションで指定されたディレクトリーを作成します(存在しない場合) ディレクトリーがすでに存在する場合には、何もしません Create directory specified by -d option.
- -d <dir> DSAの出力ファイルをデフォルトロケーションではなく、指定したディレクトリーへ保存し

ます

デフォルトロケーションは、%SystemDrive%¥IBM\_Support になります ディレクトリーを作成する「-c」オプションを合わせて利用いただけます。 Place DSA output files in the specified directory rather than in the default location, which is %SystemDrive%¥IBM Support.

-v HTMLファイル形式で、ファイルを出力します。 Create HTML output files.

注意: 全てのオプションは全て1つかそれ以上のスペースで区切る必要があります。

## 3. 取得情報の確認方法

DSA実行時にファイル出力先として指定いただいたフォルダ内に、 <machine\_type\_model>\_<serial\_no>\_<date>-<time>フォルダがあり、 この中のindex.htmlファイルをInternet ExplorerなどのWebブラウザで開いてDSA Portable実行結果をご確認 いただけます。

Software欄 ・Installed Applications

インストールされているアプリケーション(IBM Systems Director、MegaRAID Storage Manger等)のバージョ ンが確認できます。

#### ・Device Drivers

インストールされているドライバーのバージョンが確認できます。

#### Hardware欄

・Firmware/VPD

各デバイスのFirmware Versionを確認できます。

以下の例では、右側の「Broadcom Ethernet Device」のファームウェアバージョンが「5.2.2」、 「IMM(Integrated Management Module)」のバージョンが、「1.25」、Build Numberが「YUOO91K」であることがご 確認いただけます。

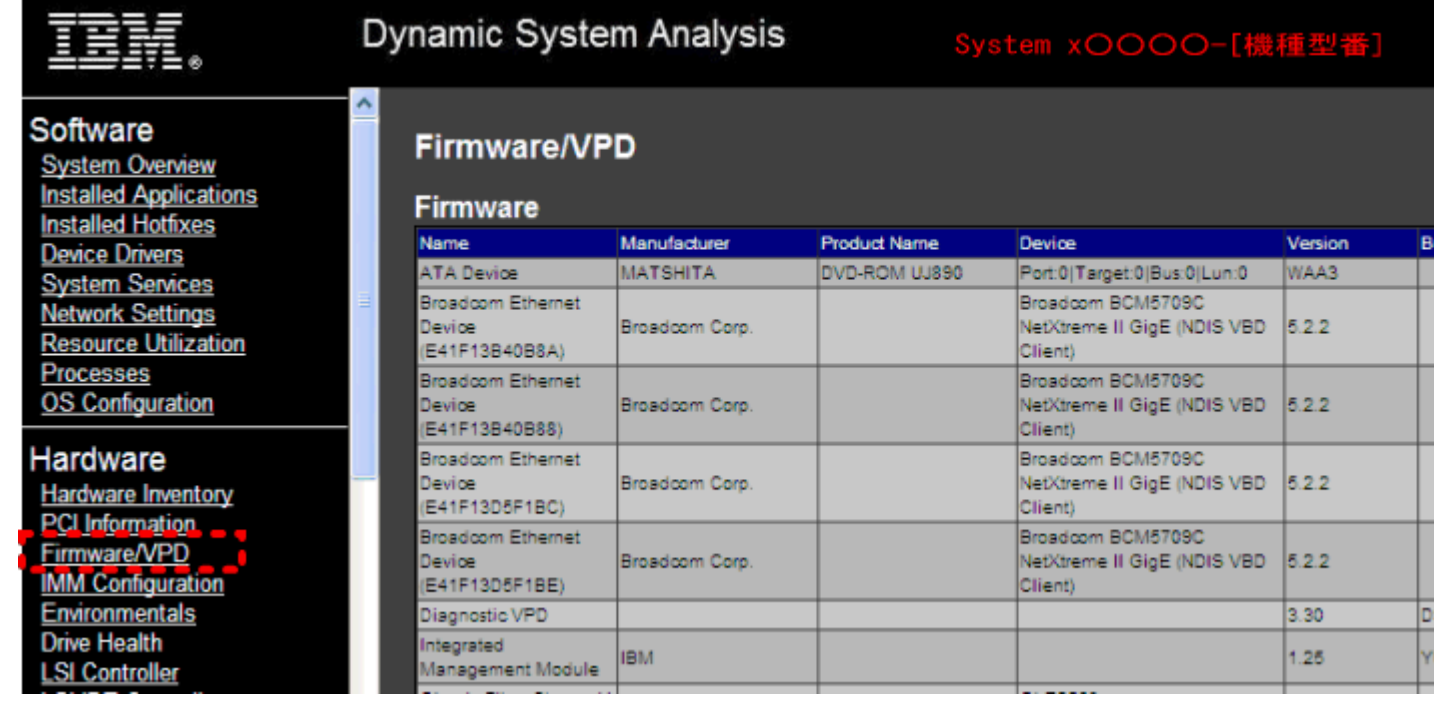

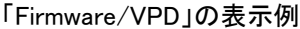

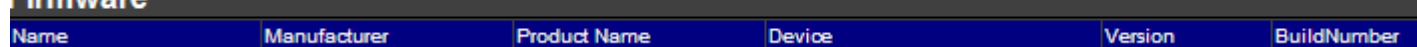

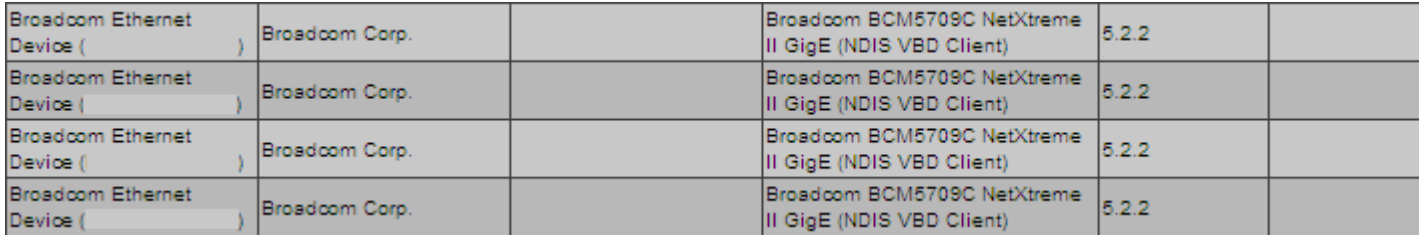

#### ※搭載されているポート数だけ、NICデバイス名が表示されます。()内にはそれぞれのMACアドレスが表示 されます。

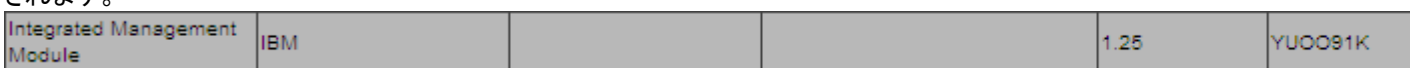

#### ※IMMのバージョンとBuild IDの情報です。

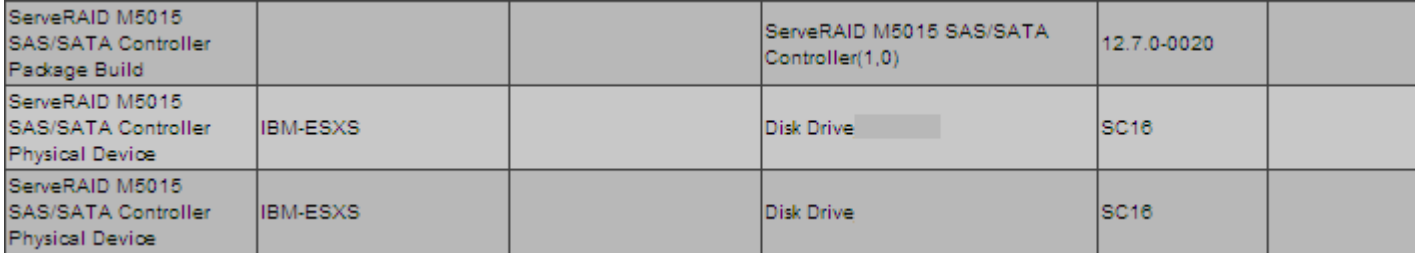

#### ※上記はServeRAID M5015アダプターのファームウェアパッケージバージョンと、搭載されている物理ドライ

# ブのファームウェアバージョンです。

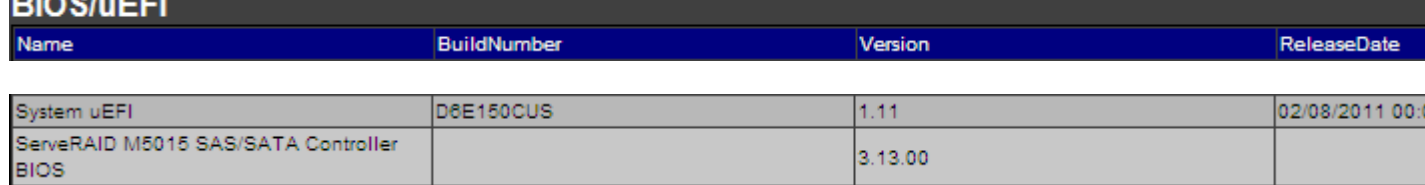

※ServeRAID M5015アダプターのBIOSバージョンです。

#### 「Installed Applications」 表示例

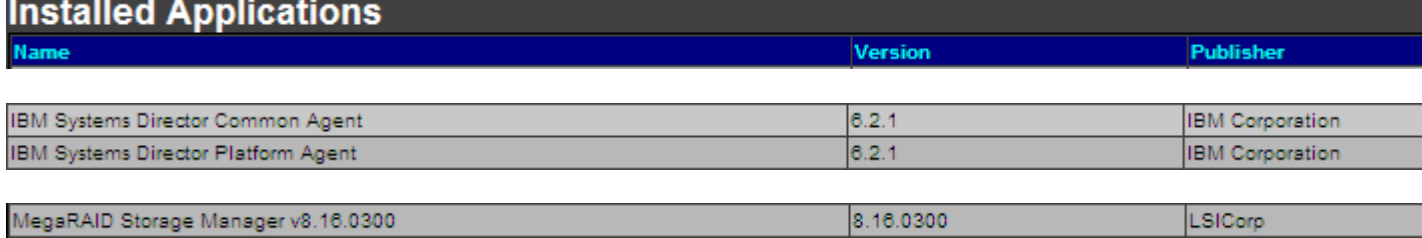

Device Driver 表示例

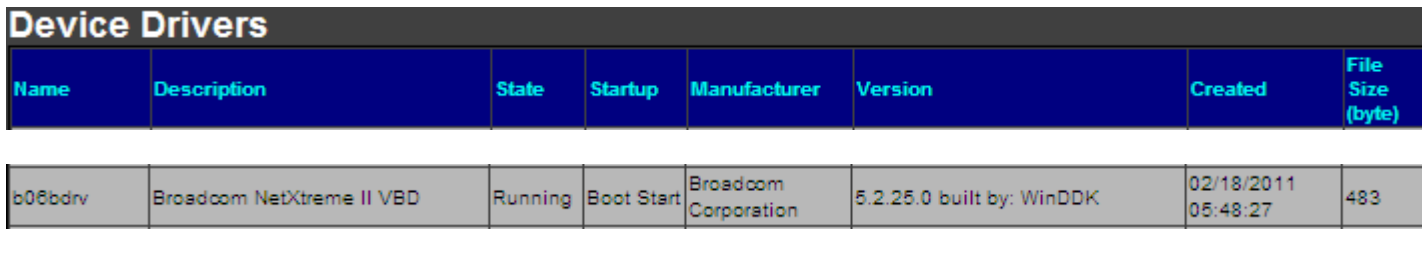

# ※Broadcom NetXtreme IIのドライバーバージョンです。

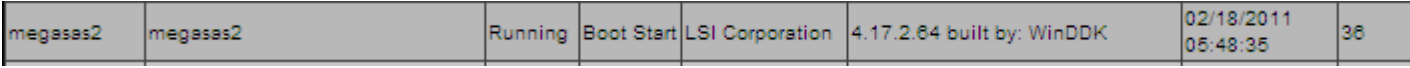

※ServeRAID-M5015アダプターのドライバーになります。

# 関連情報

IBM ToolsCenter 機能説明資料

http://www.ibm.com/jp/domino04/pc/support/Sylphd07.nsf/jtechinfo/SYJ0-027181B